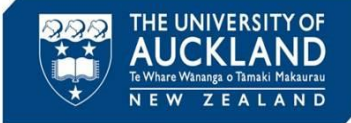

Students can request a review of a Poor Academic Practice or Academic Misconduct decision made against them. This Quick Reference Guide describes the steps you need to follow when you are asked to **review** a case.

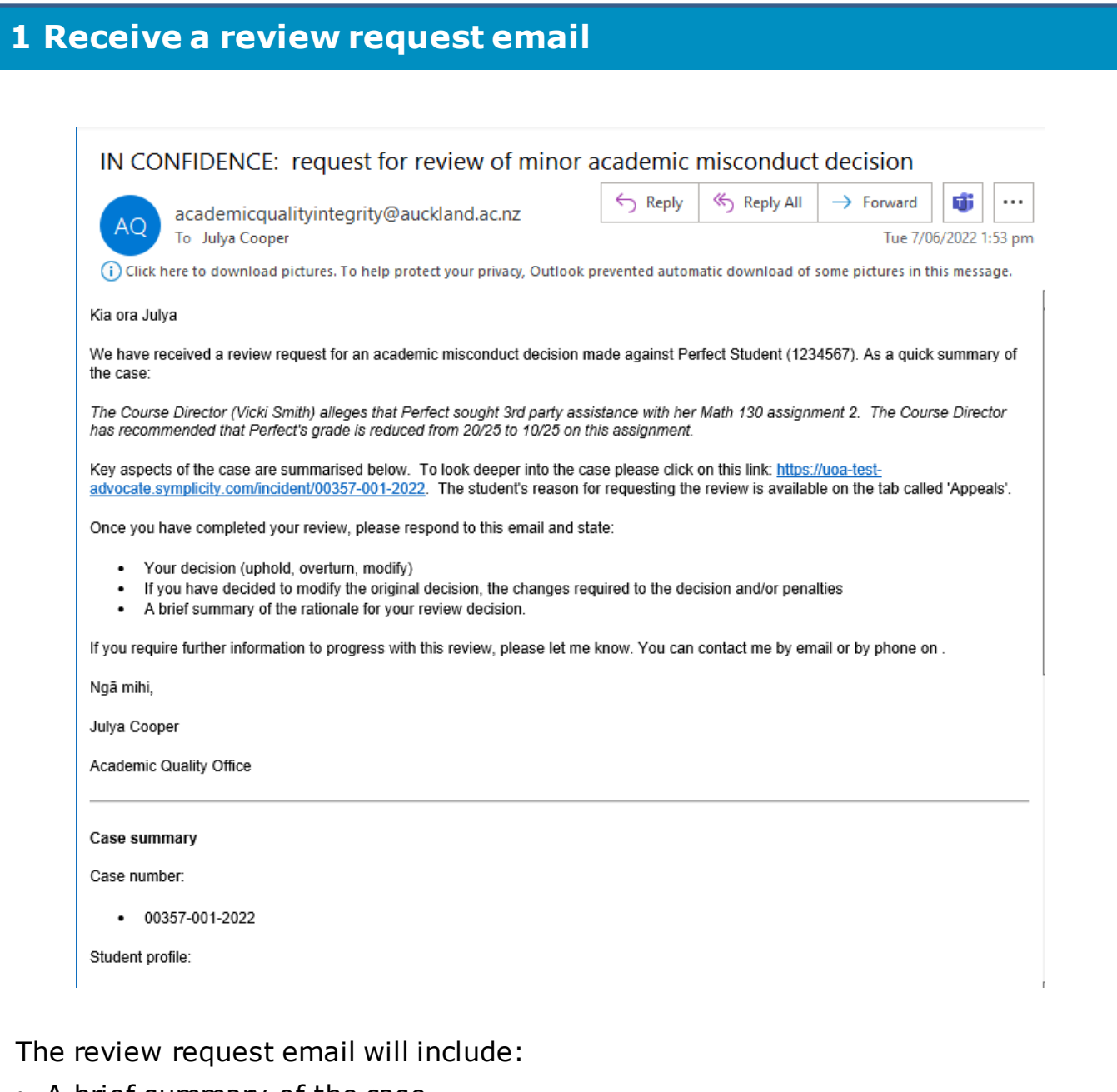

- A brief summary of the case
- A hyperlink to the case within Symplicity

Click on the hyperlink to see the details of the case and the reason the student has requested a review.

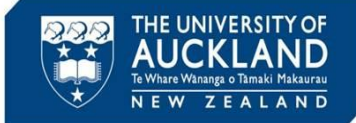

## **2 Review detailed case information**

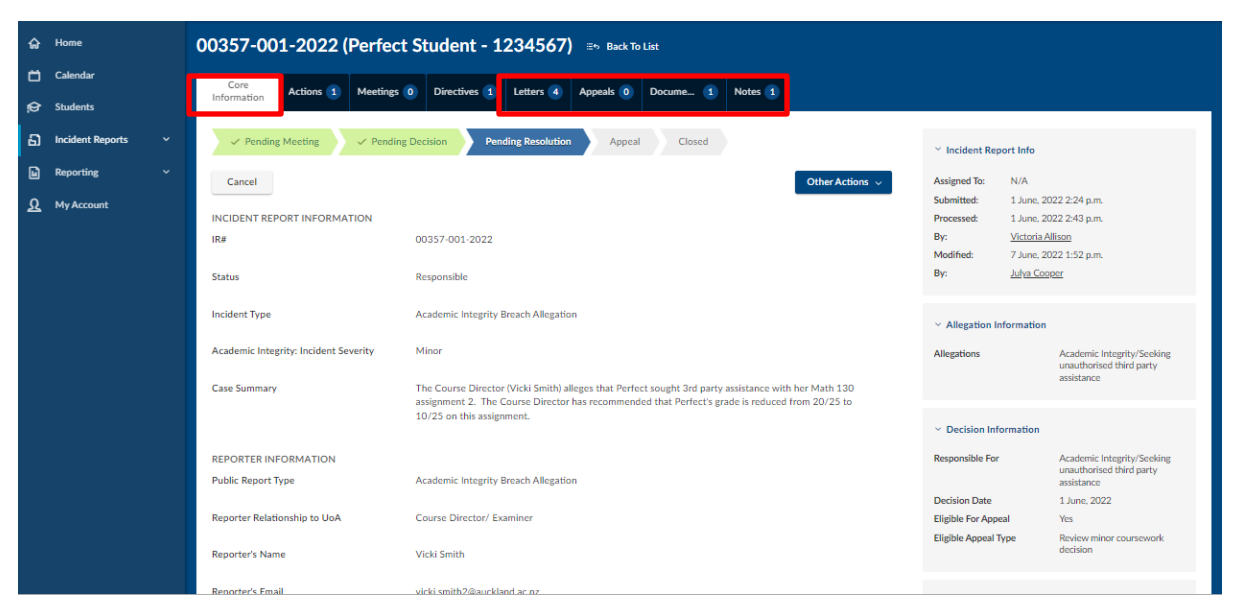

When you click on the hyperlink, you are taken into the case within Symplicity. If you don't get taken directly to the case, you can search within Symplicity using the case number. To do this, click on **Incident Reports** then **Current Reports** in the left side bar. Copy the case number into the **Keywords** box and ensure the **Search** box is set to Child. Hit **Apply Search**. Click on the view icon next to the case.

Key tabs to explore are:

- **Core Information**: includes the original complaint information, plus a case summary and an assessment of severity
- **Letters**: includes any correspondence with the student and the draft decision letter. Click on the view icon (under Actions) in order to see or print the letter
- **Appeals:** the information submitted by the student, including their reason for requesting a review of the decision and/or penalties
- **Documents**: includes any uploaded documents (e.g. Turnitin reports, copies of assessment material, transcripts), including any submitted by the student to support their application for a review
- **Notes:** summary of any meetings held with the student

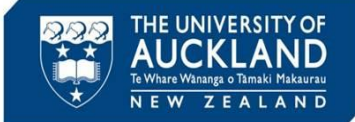

## **3 Review student's past history**

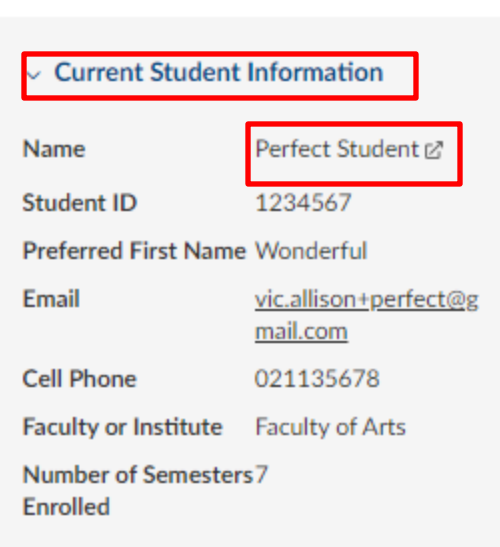

To review the student's past history, scroll down the **Core Information** tab until you see **Current Student Information** in the right-hand side bar. Click on the student's **Name**.

**Note**: you can also search for the student by clicking on **Students** in the left sidebar. In the **Keywords** field, search for the student by name, email or ID. Click on the **view** icon next to their name.

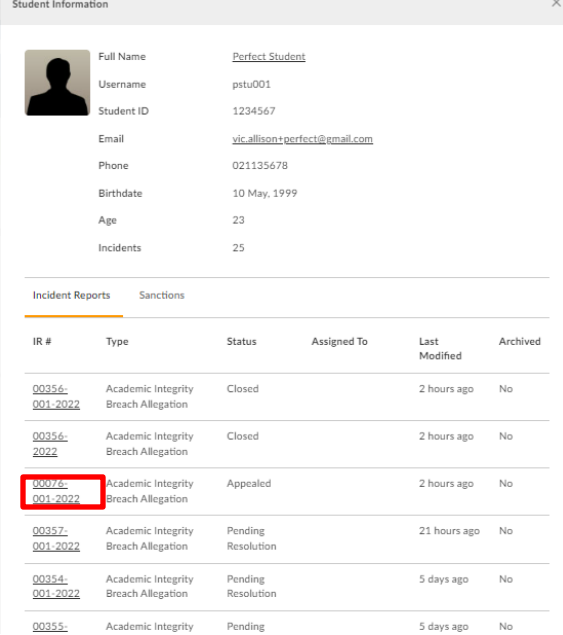

You will see a list of all past academic integrity incidents in which the student has been involved. To see additional detail on past cases, click on the child case **IR #**.

**Tip**

Cases in Symplicity have a **parent** case and a **child** case. When there is more than one student associated with an incident, there is a separate child case for each student. The parent cases are numbered by case number and year (e.g. 00124-2022), while child cases have an additional number in the middle (e.g. 00124-001-2022). Case details are best reviewed in the **child case**.

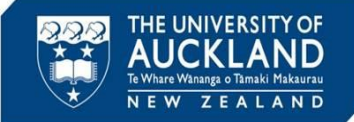

**Tip**

## **4 Reply to review request email**

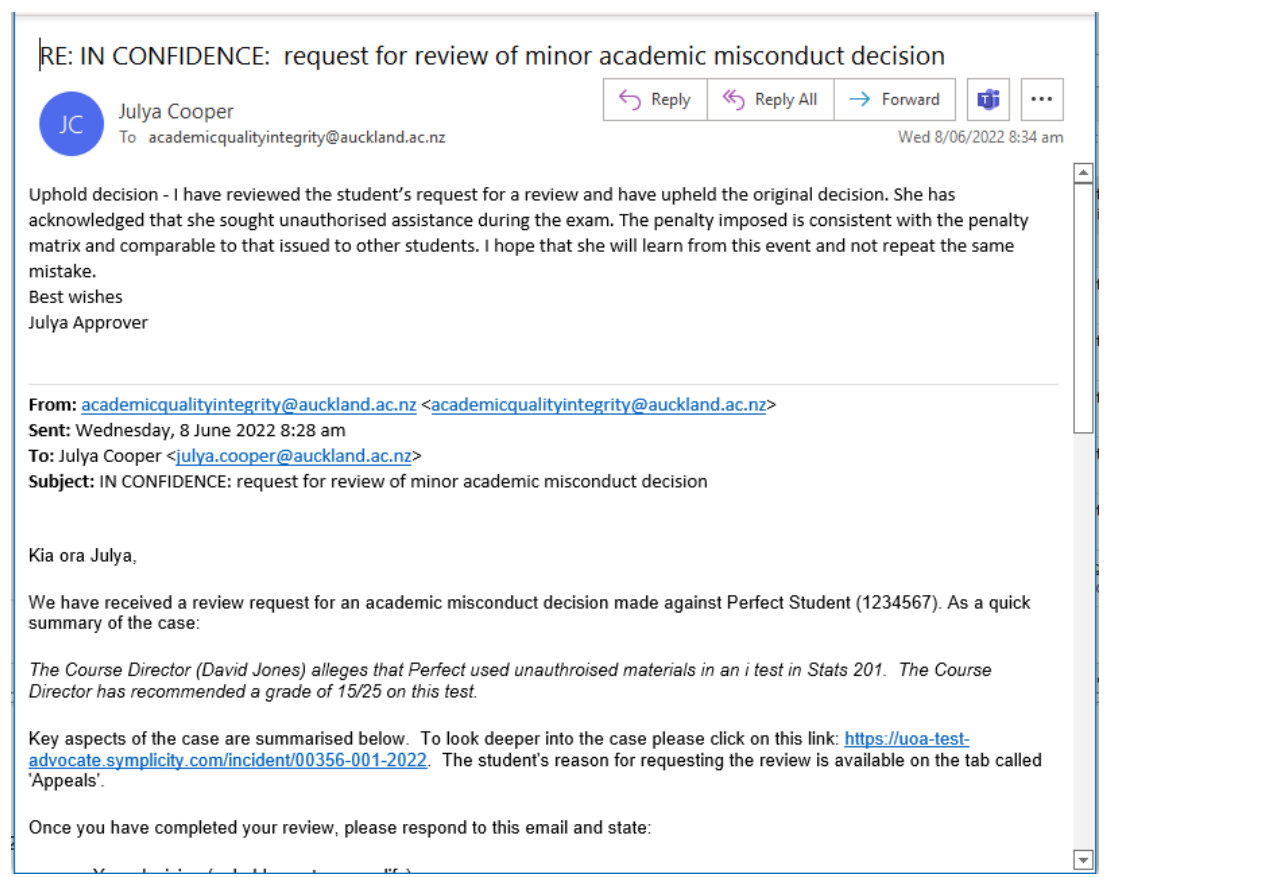

Once you have made a decision, reply to the review request email with:

- Upheld
- **Modified**
- Overturned

If modified, please explain the changes to be made to the decision and penalties. For all decisions, please include a brief summary of the rationale for your decision.

The administrator will update the system with your decision, and send the student a review decision letter. The administrator will also ensure that any follow-on activities are completed, including updating marks and grades, and notifying the complainant of the review decision (if required).